# TRunQ 共有リンク設定方法

コピーしたURLを共有したい相手に教えることで フォルダ、またはファイルを共有することが出来ます

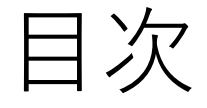

## 共有リンクの設定方法 3

共有リンク詳細設定

①パスワード設定

②有効期間の設定

③QRコードの発行

共有リンクの編集・削除 8

### 共有リンクの設定方法

- 1. ブラウザからから「[https://nas.digitaloud.net:5001](https://nas.digitaloud.net:5001/)」にアクセス
- 2. 対象のフォルダ、またはファイルを右クリックし、「共有」をクリック
- 3. URLをコピー後、「保存」をクリック
- 4. コピーしたURLを共有したい相手に教えることで フォルダ、またはファイルを共有することが出来ます

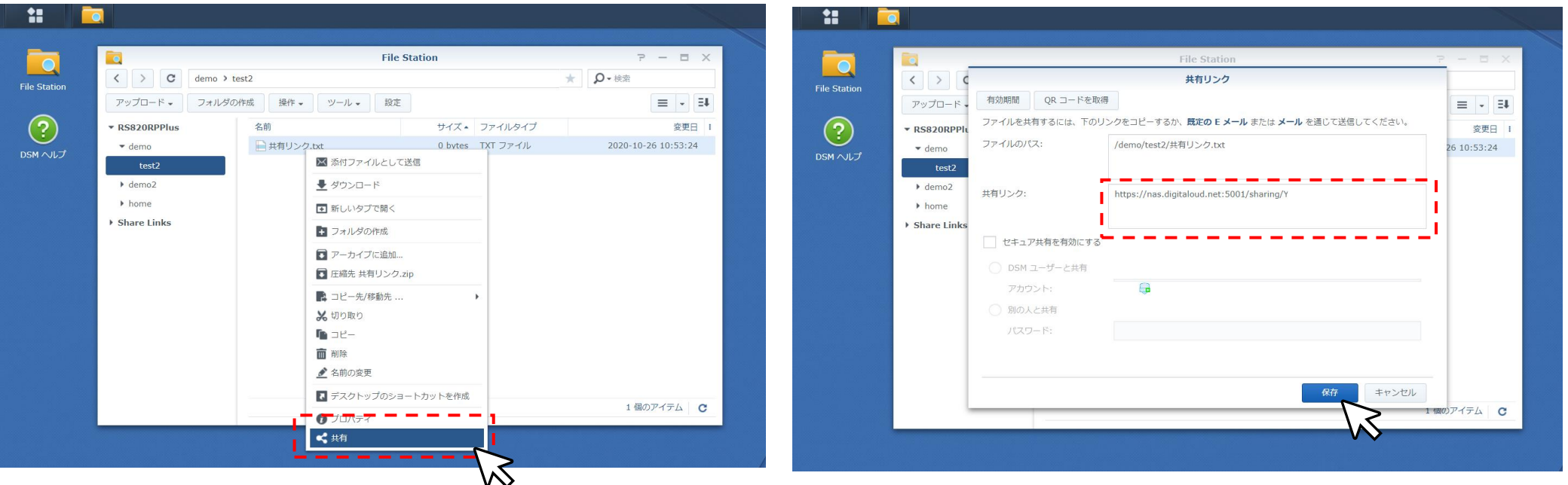

### 共有リンクの詳細設定

#### ①パスワード設定(送信側)

- 1. 「セキュア共有を有効にする」をクリック
- 2. 「別の人と共有」を選択
- 3. パスワードを設定(必須)
- 4. URLをコピーし「保存」をクリック

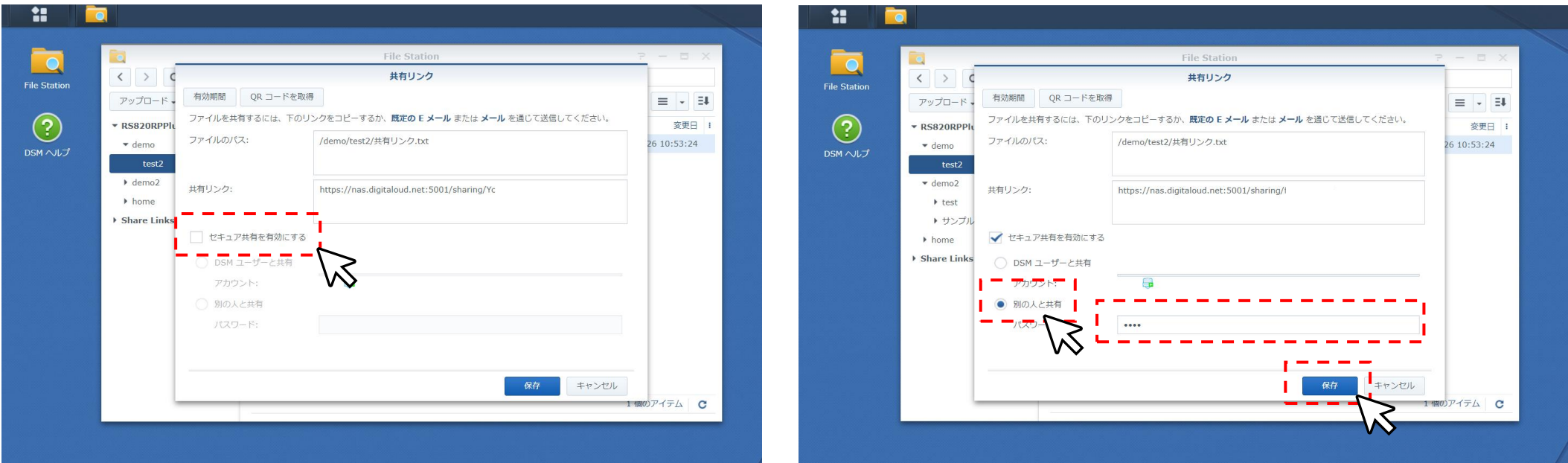

### 共有リンクの詳細設定

#### ①パスワード設定(受信側)

1. 受信したURLにアクセス 2. パスワードを入力 3. 「ダウンロード」をクリック

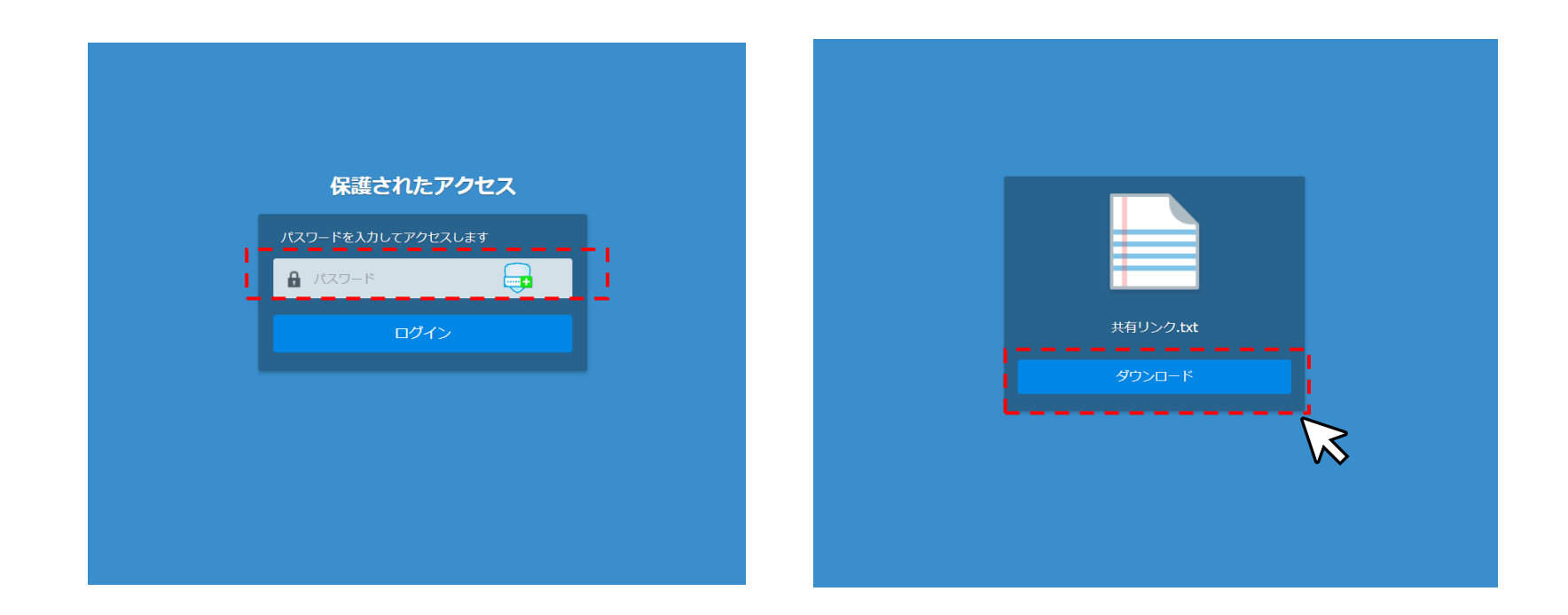

## 共有リンクの詳細設定

#### ②有効期間の設定

- 1. 「有効期間」をクリック
- 2. 「開始時刻の設定」チェックボックスをクリック
- 3. 開始日、開始時刻を入力
- 4. 停止時刻も同様に入力
- 5. 「許可されたアクセスの数」を入力 ※アクセス回数になります

6. 「保存」をクリック

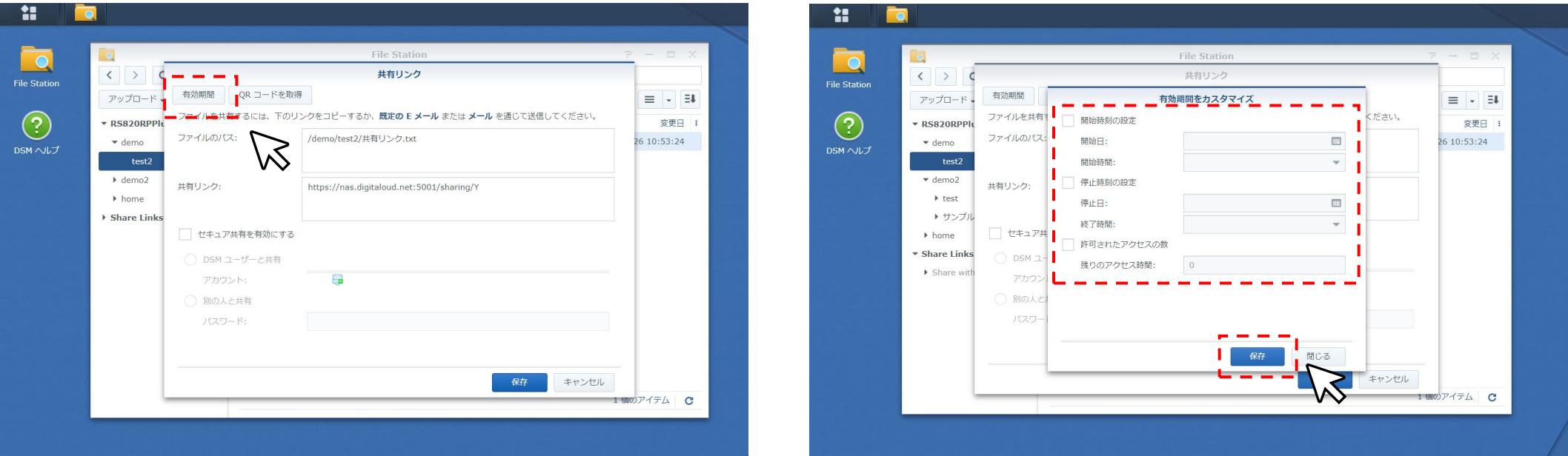

共有リンクの詳細設定

③QRコードの発行

- 1. 「QRコードを取得」をクリック
- 2. QRコードを右クリックし、画像を保存する
- 3. ホームページやSNS、ブログ等に張り付ける

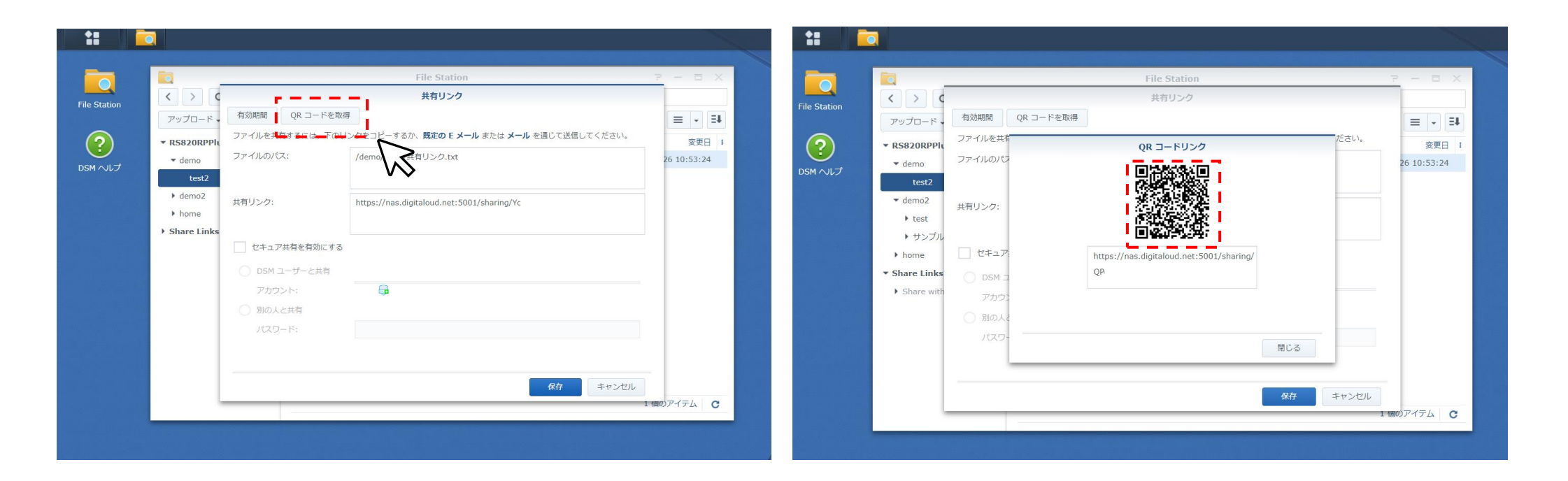

### 共有リンクの編集・削除

1. ツール>**共有リンクマネージャー** 2. 共有リンクを選択し[編集] を実行 編集・・・有効期間やPWの設定 共有・・・共有リンク表示 ※リンク(URL)は変更されません。

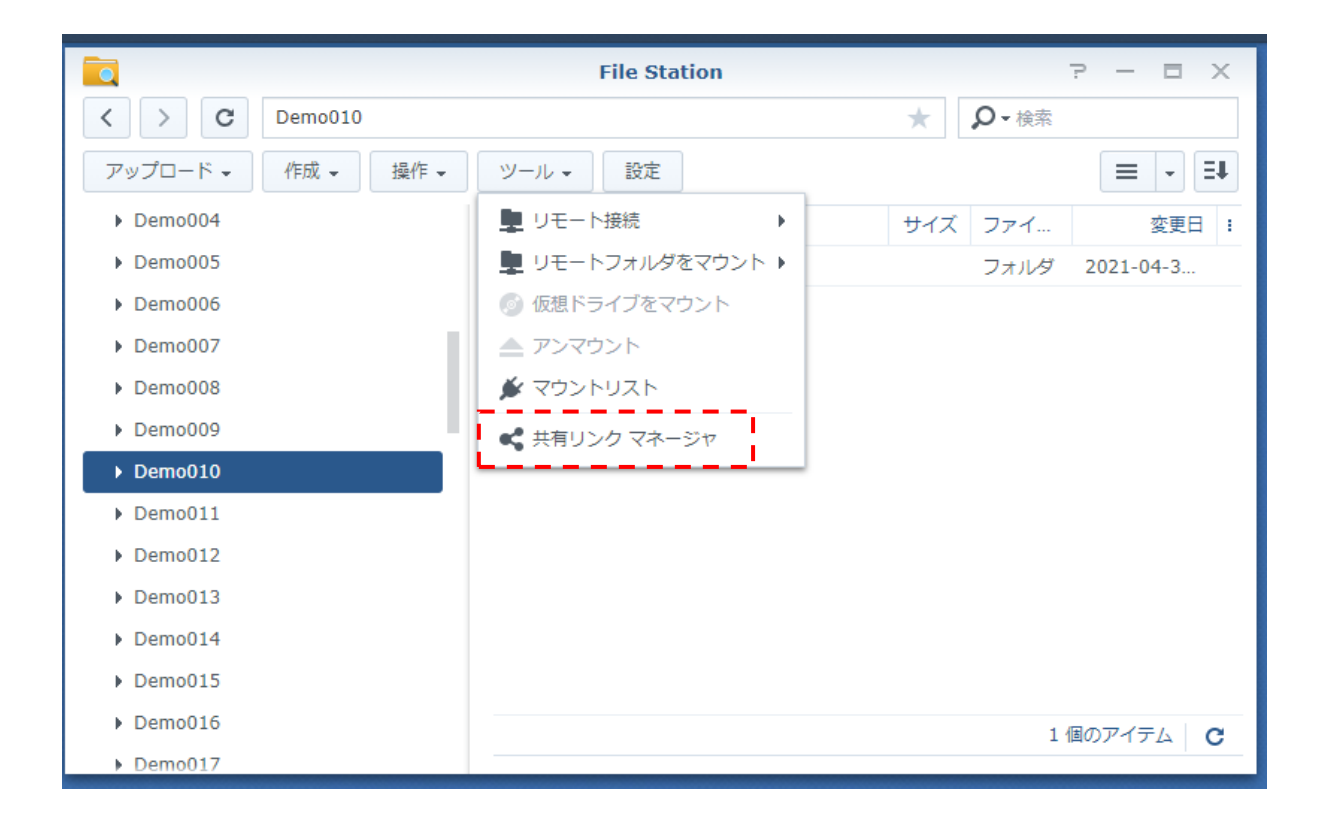